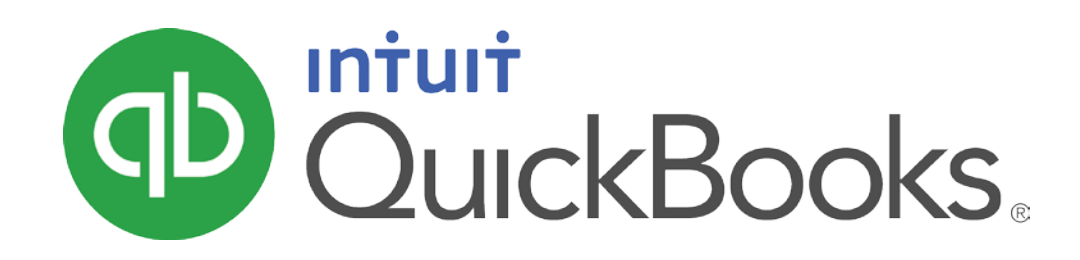

QUICKBOOKS 2016 STUDENT GUIDE

Lesson 2 Setting Up

#### **Copyright**

Copyright 2016 Intuit, Inc. Intuit, Inc. All rights reserved. 5601 Headquarters Drive

Plano, TX 75024

#### **Trademarks**

©2016 Intuit Inc. All rights reserved. Intuit, the Intuit logo, Intuit ProLine, Lacerte, ProAdvisor, ProSeries and QuickBooks, among others, are trademarks or registered trademarks of Intuit Inc. in the United States and other countries. Other parties' marks are the property of their respective owners.

#### Notice to Readers

The publications distributed by Intuit, Inc. are intended to assist accounting professionals in their practices by providing current and accurate information. However, no assurance is given that the information is comprehensive in its coverage or that it is suitable in dealing with a client's particular situation. Accordingly, the information provided should not be relied upon as a substitute for independent research. Intuit, Inc. does not render any accounting, legal, or other professional advice nor does it have any responsibility for updating or revising any information presented herein. Intuit, Inc. cannot warrant that the material contained herein will continue to be accurate nor that it is completely free of errors when published. Readers should verify statements before relying on them.

# **Table of Contents**

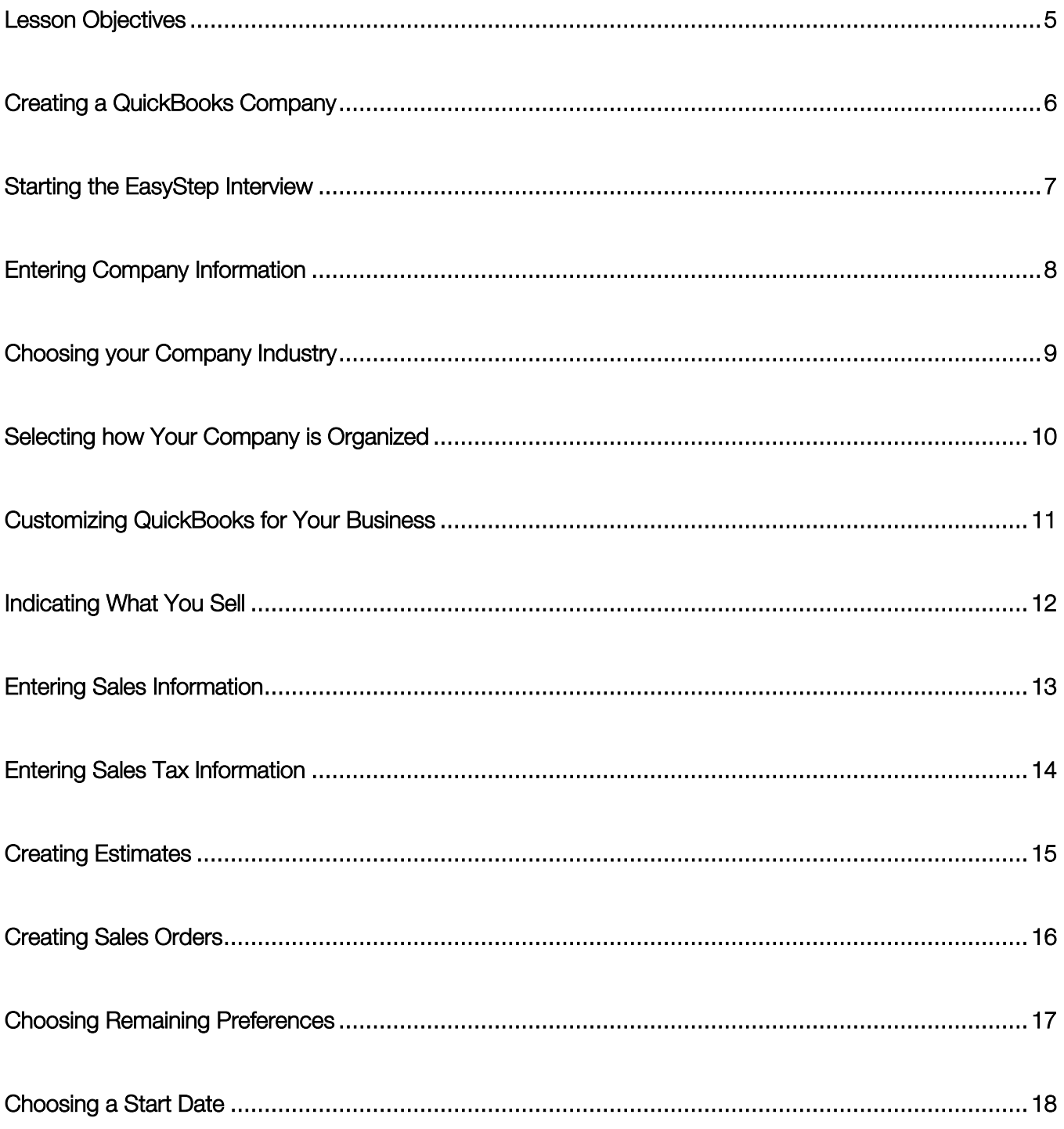

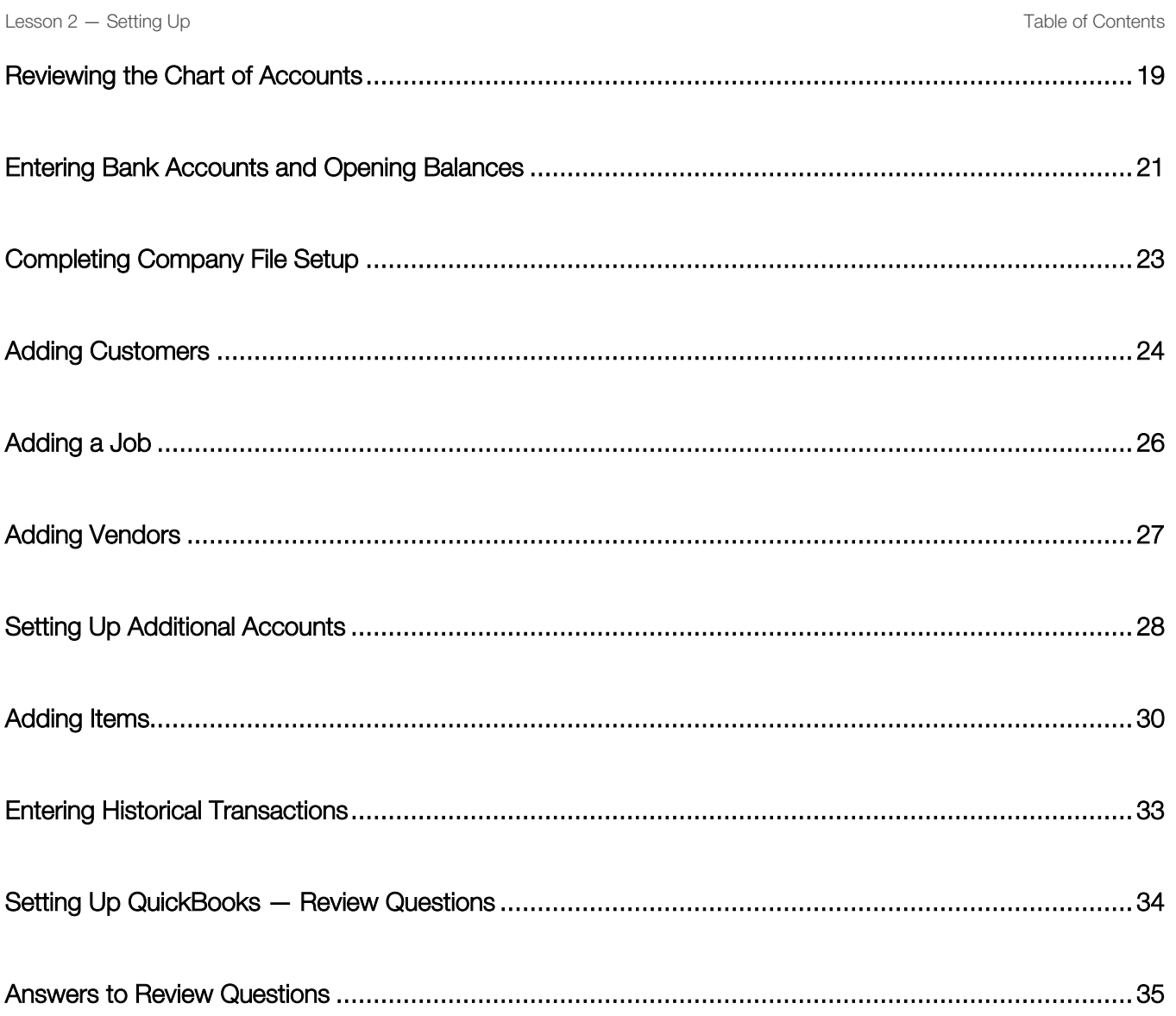

## <span id="page-4-0"></span>Lesson Objectives

- **To discuss decisions that must be made before using QuickBooks**
- To create a new QuickBooks company using the EasyStep Interview
- **To set QuickBooks preferences in the Interview**
- To record the opening balance for a checking account
- To enter customers, jobs, vendors, accounts and items for a QuickBooks company

## <span id="page-5-0"></span>Creating a QuickBooks Company

A QuickBooks company contains all the financial records for a single business. Before you can use QuickBooks you need to tell QuickBooks about your business so that it can set up your company file properly.

- Express Start will set up a new company file for you based on some standard industry settings. (Any fine tuning of the company file can be done later.)
- Detailed Start opens the EasyStep Interview and will give you more control over the fine tuning of your company file as you set it up.
- Your other options are to create a file by copying list data from an existing file, or by converting data from another accounting system.

In the Detailed Start option (option #2 above) you will set up the following using the EasyStep Interview:

- Company Information
- Chart of Accounts based on your industry
- Company organization
- Sales information
- Sales tax information
- **Estimates**
- Sales receipts
- Preferences
- Business start date
- Creating an account and entering the opening balance
- Reviewing the Chart of Accounts
- Completing company file setup

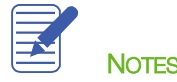

# <span id="page-6-0"></span>Starting the EasyStep Interview

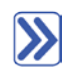

#### To begin adding a new company:

- 1. Start QuickBooks.
- 2. Click the Create a new company file button from the No Company Open window or choose New Company from the File menu.
- 3. Click on the Detailed Start button to start the EasyStep Interview.

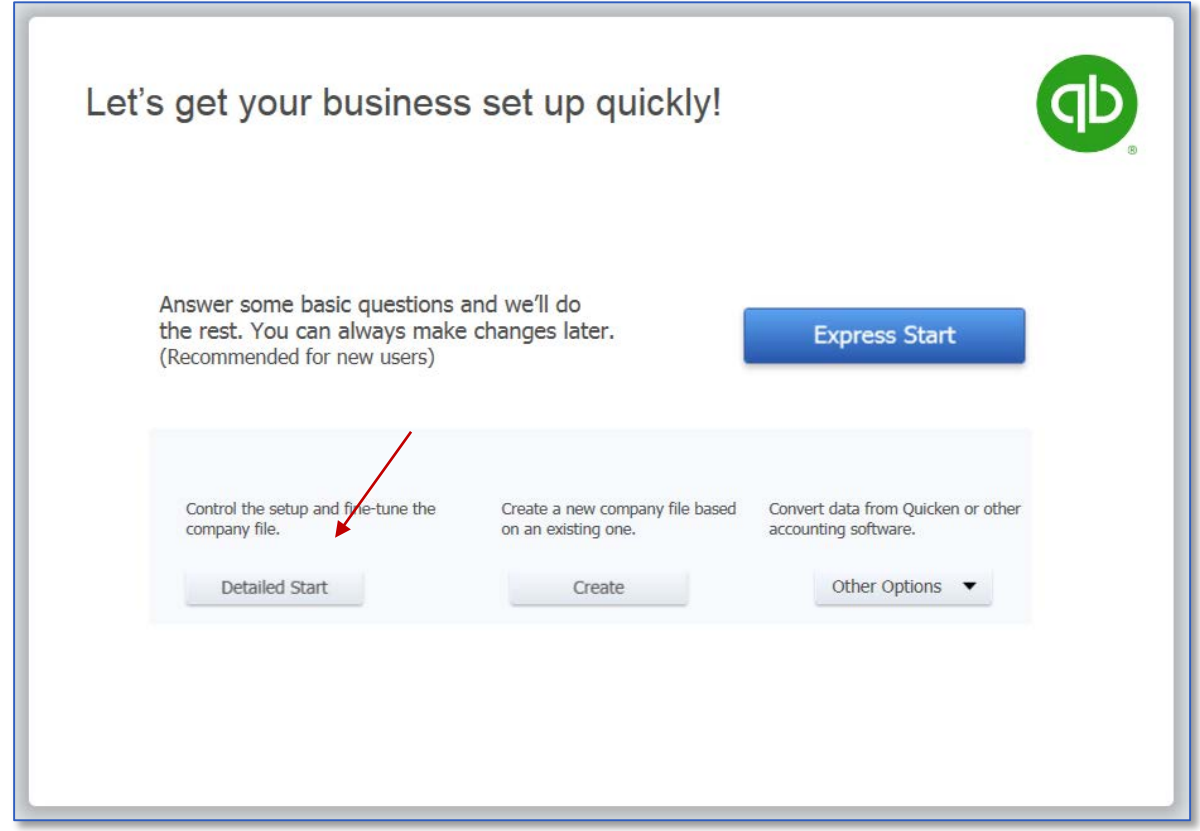

QuickBooks displays the EasyStep Interview window.

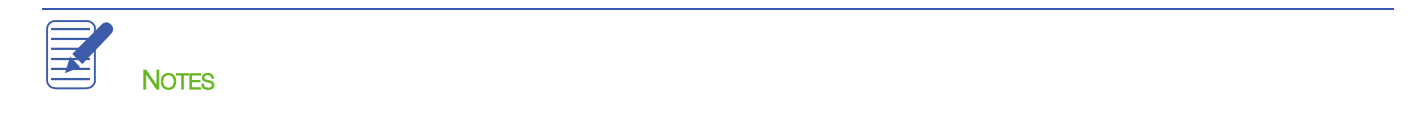

## <span id="page-7-0"></span>Entering Company Information

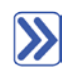

#### To create a new QuickBooks company file:

- At the first Welcome window for the EasyStep interview the Enter Your Company Information window appears.
- 2. Enter the business name in the Company Name field and press Tab.

When you press Tab QuickBooks automatically enters the same name you typed into the Legal Name field. QuickBooks uses the company name on all reports.

- 3. Press Tab again and enter the EIN or SSN in Tax ID field.
- Complete the remaining contact information for the company, as QuickBooks will pull this information on to sales forms and tax reports when you begin working in the file.

Your screen should resemble the following.

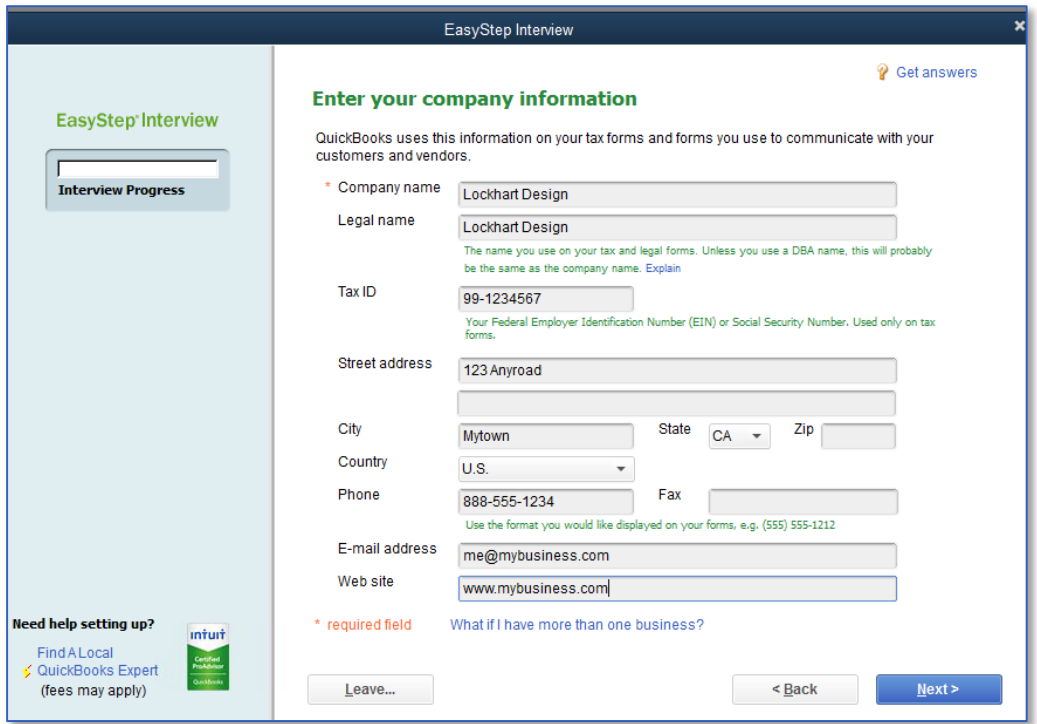

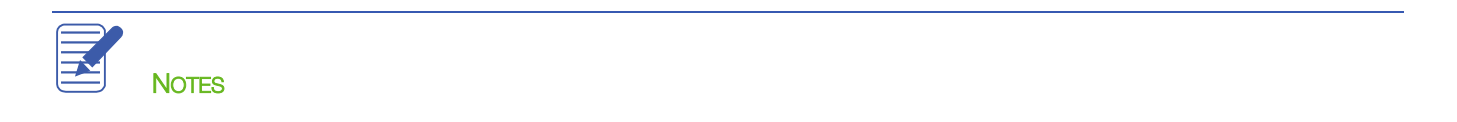

# <span id="page-8-0"></span>Choosing your Company Industry

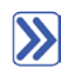

## To choose your company industry to create a Chart of Accounts:

Choose your industry from the list to help QuickBooks compile a suggested Chart of Accounts for your business.

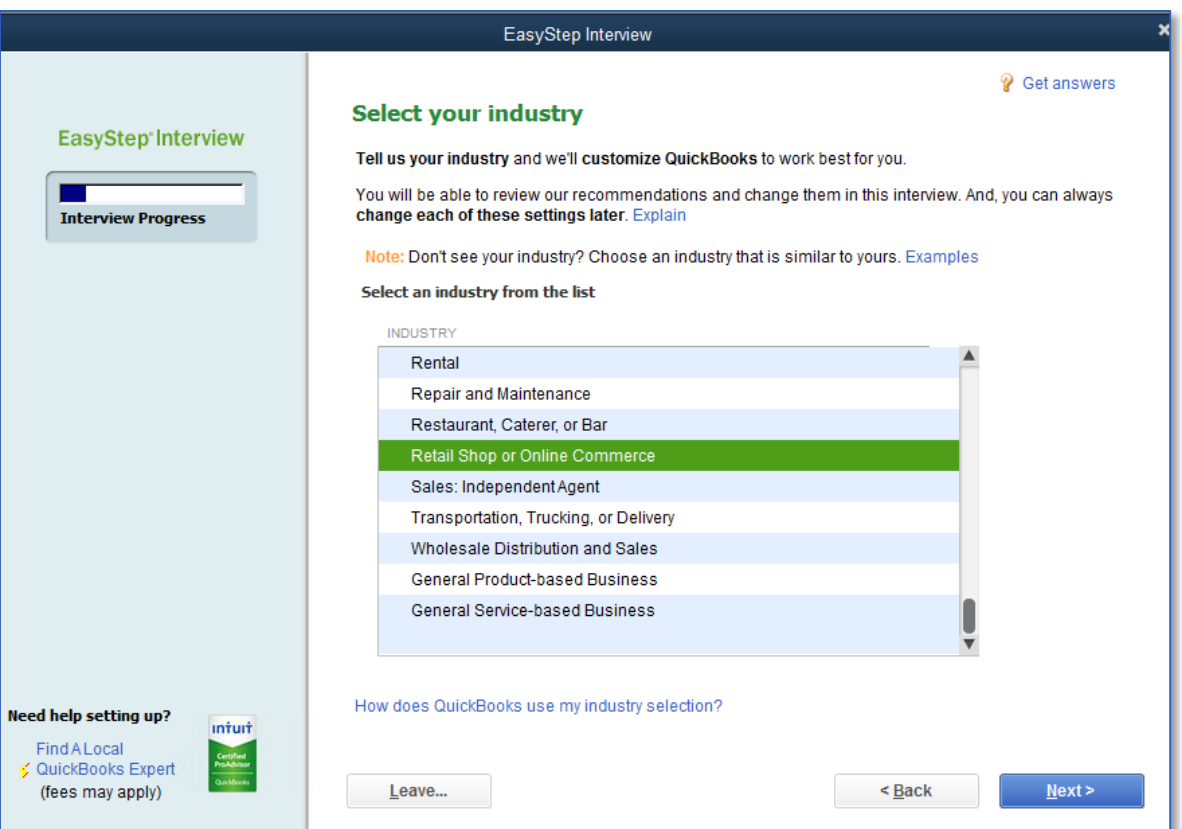

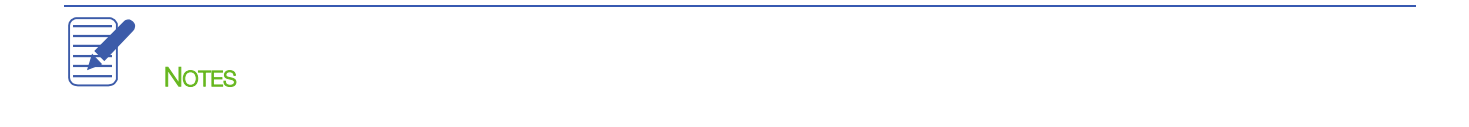

# <span id="page-9-0"></span>Selecting how Your Company is Organized

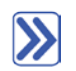

#### To select your company organization:

- Choose the company's entity type. This will allow QuickBooks to create a suggested tax mapping for your Chart of Accounts.
- 2. Click Next.
- 3. Enter the beginning month of the businesses fiscal year (most commonly January), and click Next.
- 4. In the Set up your administrator password window click Next. (You can set the password at any time.)
- 5. Click **Next** to save the company file.
- Name your company file (it ends in .QBW and choose the location on your computer where you wish to save it. 6.
- 7. Click Save.

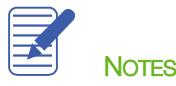

# <span id="page-10-0"></span>Customizing QuickBooks for Your Business

After you've saved the company data file, the customization section of the EasyStep Interview appears. It is the place where you indicate:

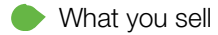

- How and when your customers pay you D
- How you pay your bills

Based on your answers QuickBooks sets preferences for the company file. The preferences enable certain features of the QuickBooks program.

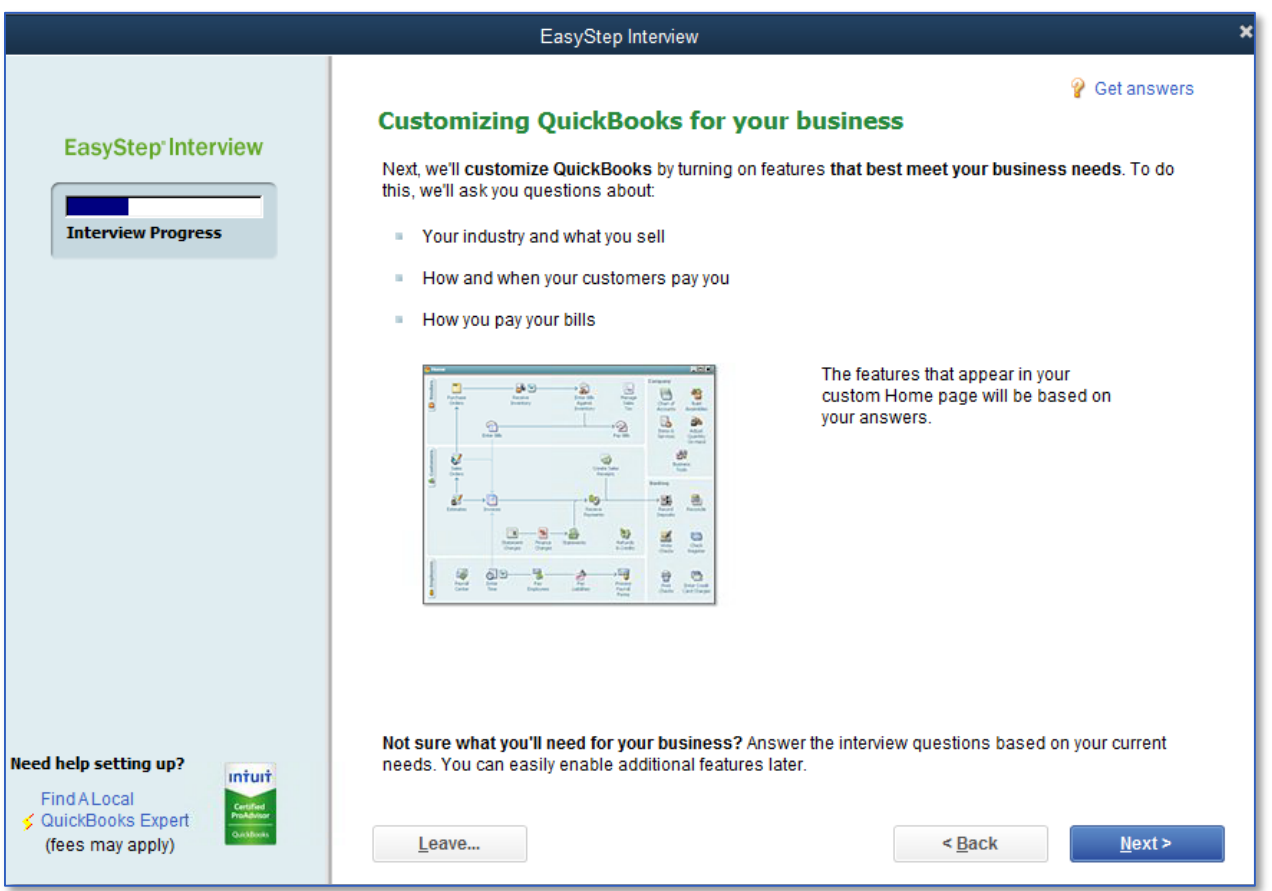

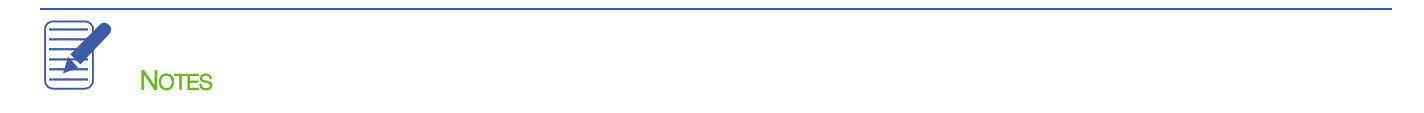

# <span id="page-11-0"></span>Indicating What You Sell

You need to indicate what your business sells. In general, businesses either sell products, services or both. Margaret Lockhart provides consulting services as well as selling products, such as fabrics.

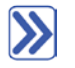

## To indicate what you sell:

- 1. Click Next to move to the What do you sell? window.
- 2. Choose the appropriate option for the business.

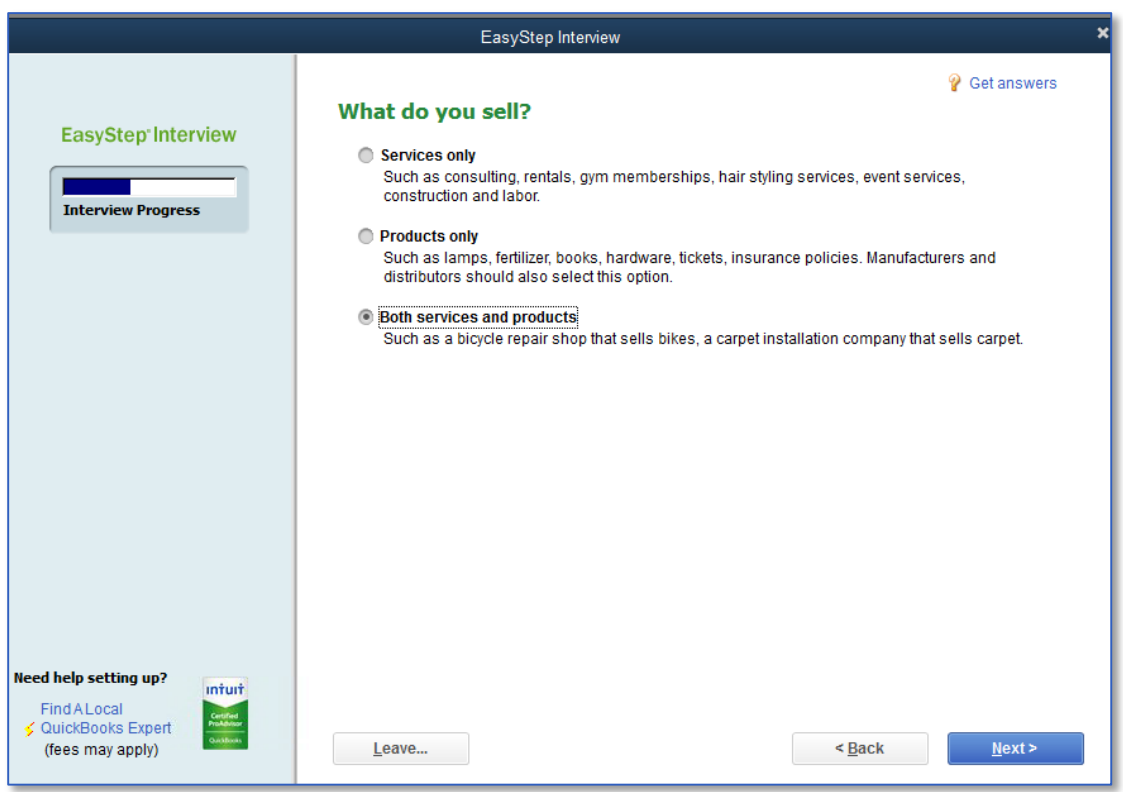

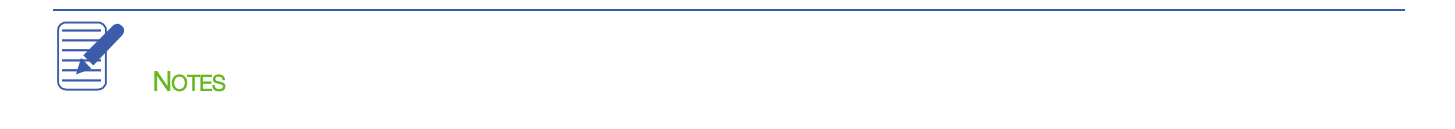

 $\mathbf{N}$ 

## <span id="page-12-0"></span>Entering Sales Information

For retail companies you need to indicate how you want to enter sales. QuickBooks uses this information to set recommendations for a retail-type business.

### To indicate how you enter sales:

1. In the How will you enter your sales in QuickBooks? window choose the option that best fits the business's needs.

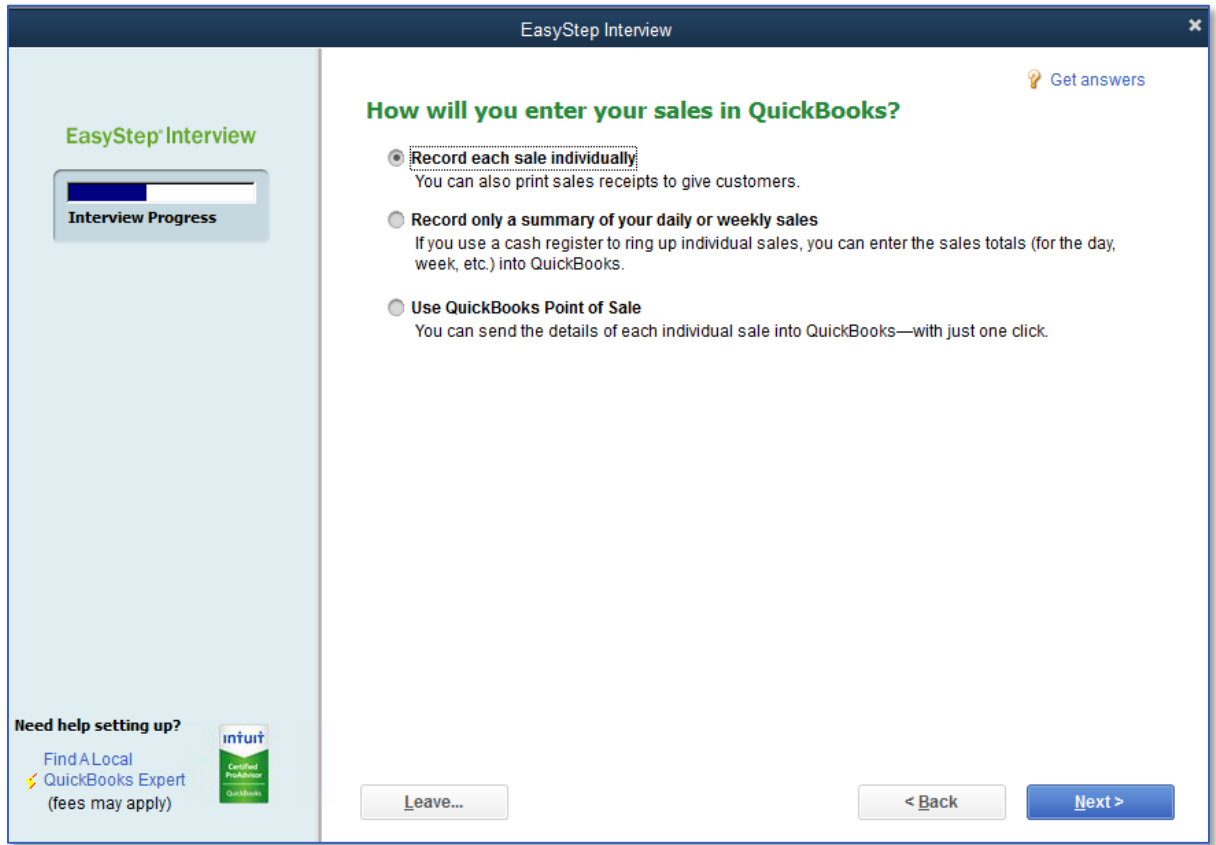

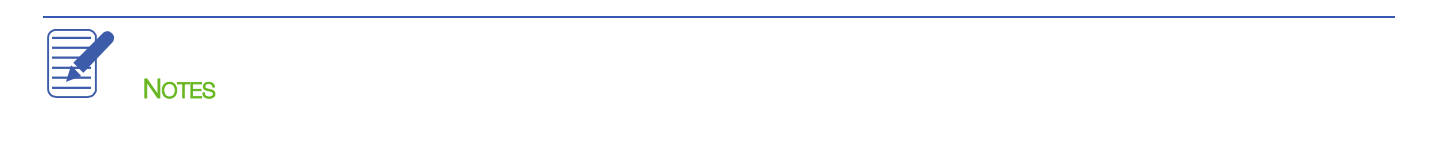

# <span id="page-13-0"></span>Entering Sales Tax Information

This part of the EasyStep Interview asks whether you charge sales tax. You should turn the sales tax setting off only if you never charge sales tax. Sometimes it is even beneficial to turn this feature on for tracking wholesale/retail sales, depending on the tax reporting regulations in your state.

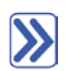

#### To set up QuickBooks to track sales tax:

1. Click Yes in the Do you charge sales tax? window.

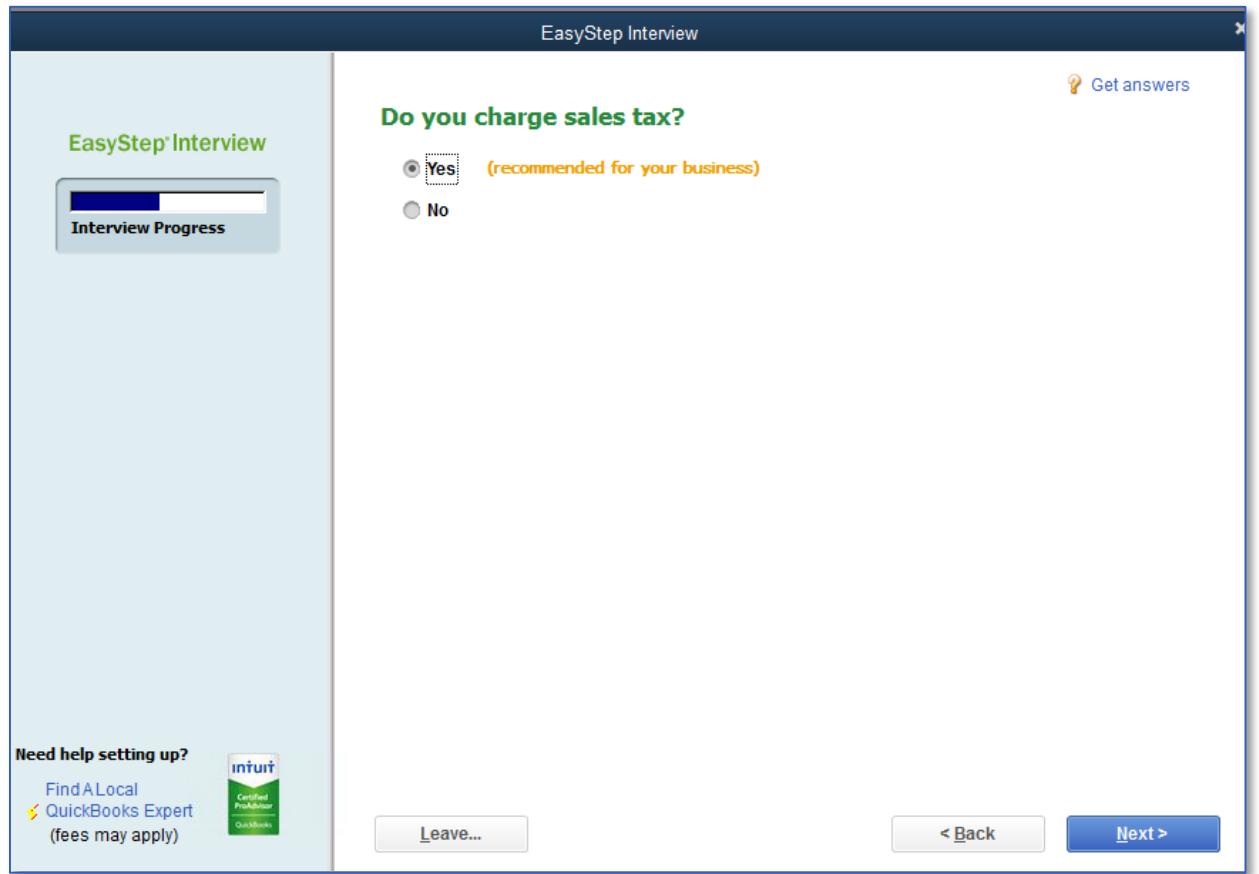

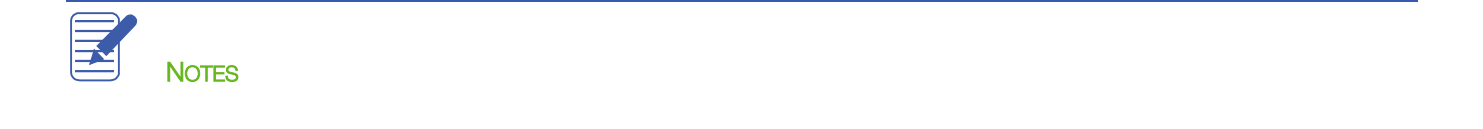

#### <span id="page-14-0"></span>Creating Estimates

If you provide any type of estimate or bid — even a verbal quote — there are many reasons to use estimates in QuickBooks.

- Prepare professional-looking itemized estimates, bids, quotes or proposals for your customers
- Create an invoice from the estimate with just one click. QuickBooks then creates an invoice using information from your estimate
- Create reports that compare your estimated costs and revenue against your actual costs and revenue
- Compare your actual costs against what you estimated
- Track which estimates are still active and easily update each estimate as you continue to negotiate with your customers

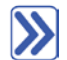

#### To create estimates for your business:

1. On the Do you want to create estimates in QuickBooks? window choose the option that best fits the business.

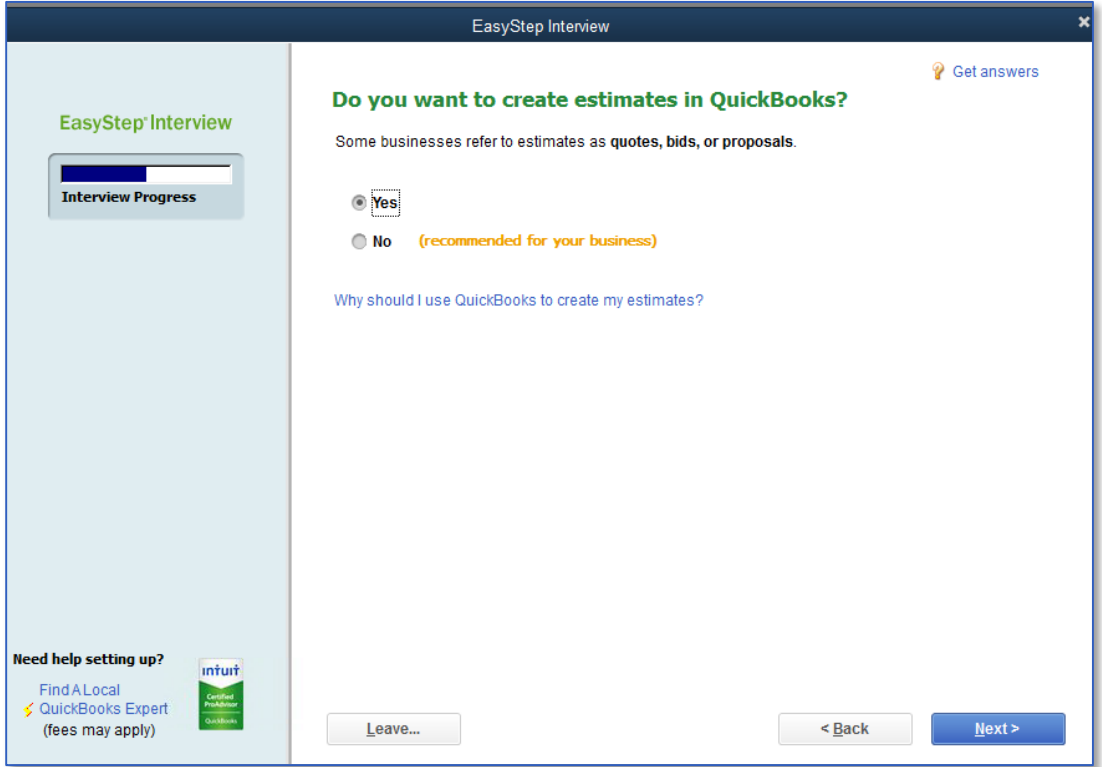

### <span id="page-15-0"></span>Creating Sales Orders

Sales orders allow you to record an order for a sale before the sale is actually is made. These forms are common in business that order products to fill orders or that pull orders from inventory before invoicing. (Think of these forms as "incoming purchase orders" from customers.) These forms enable you to create partial invoices for an order if you have inventory items on backorder.

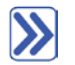

#### To create sales orders for your business:

1. On the Tracking customer orders in QuickBooks window choose the option that best fits the business.

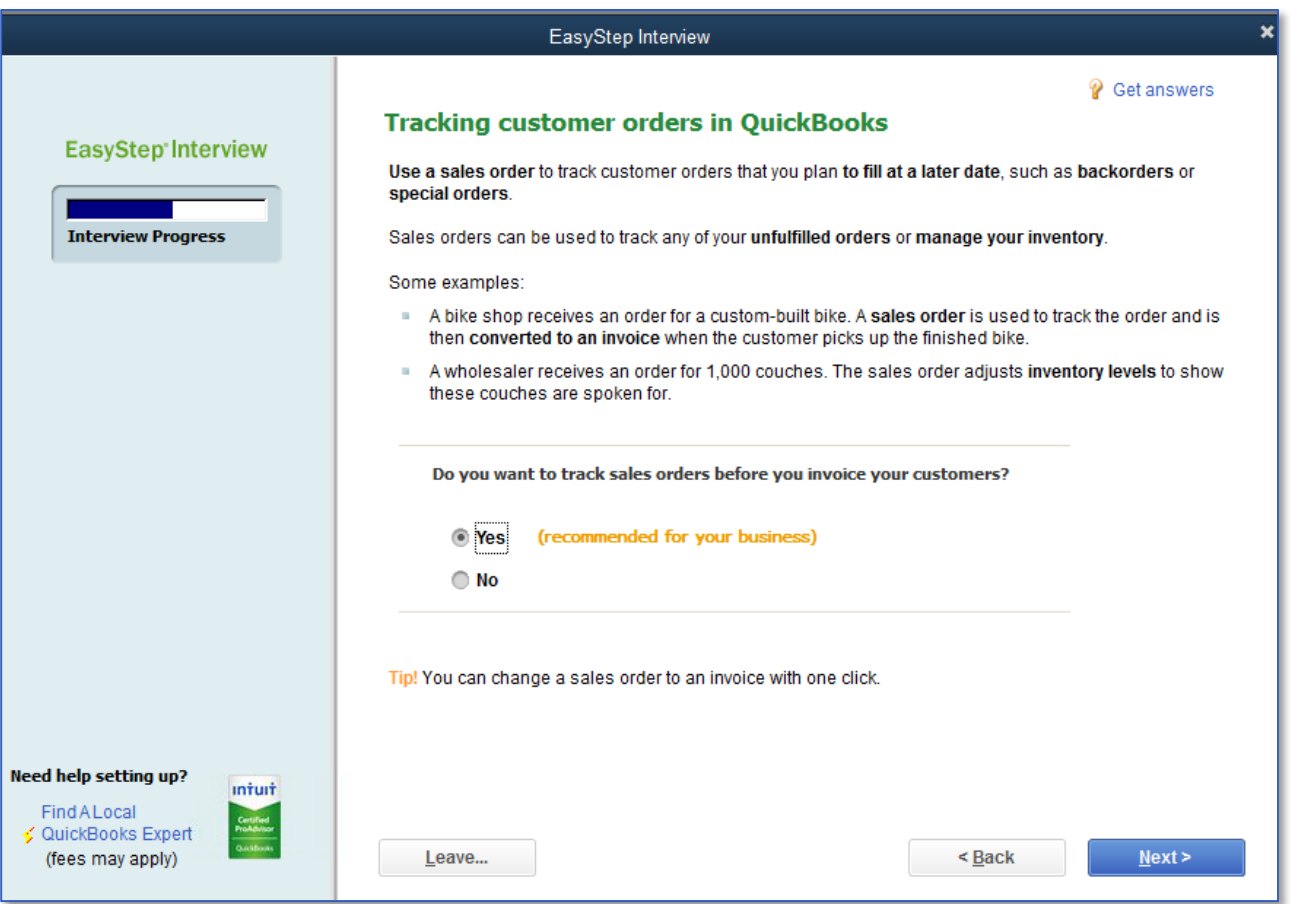

# <span id="page-16-0"></span>Choosing Remaining Preferences

The next series of windows ask Yes or No questions that either enable or disable different QuickBooks features based on your company needs. Simply click Yes or No, then click Next to move forward in the Interview.

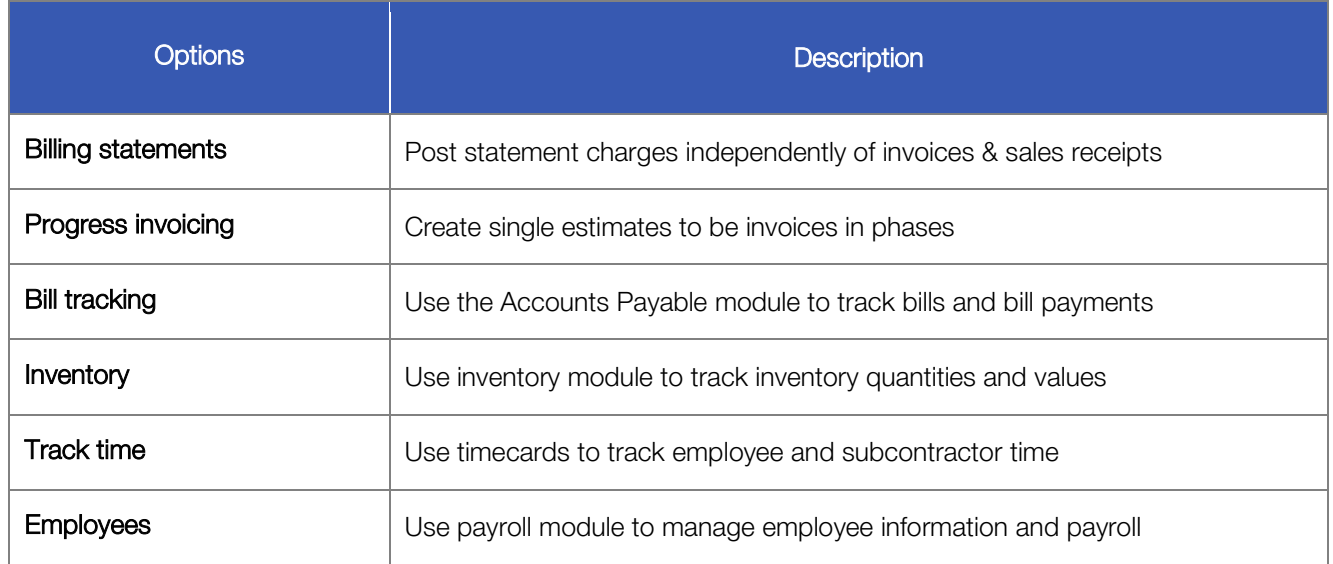

You can always change preference settings later, after the EasyStep Interview. Changing the preferences later can be done by accessing the Edit menu, choosing Preferences, then selecting the preference type in the left panel.

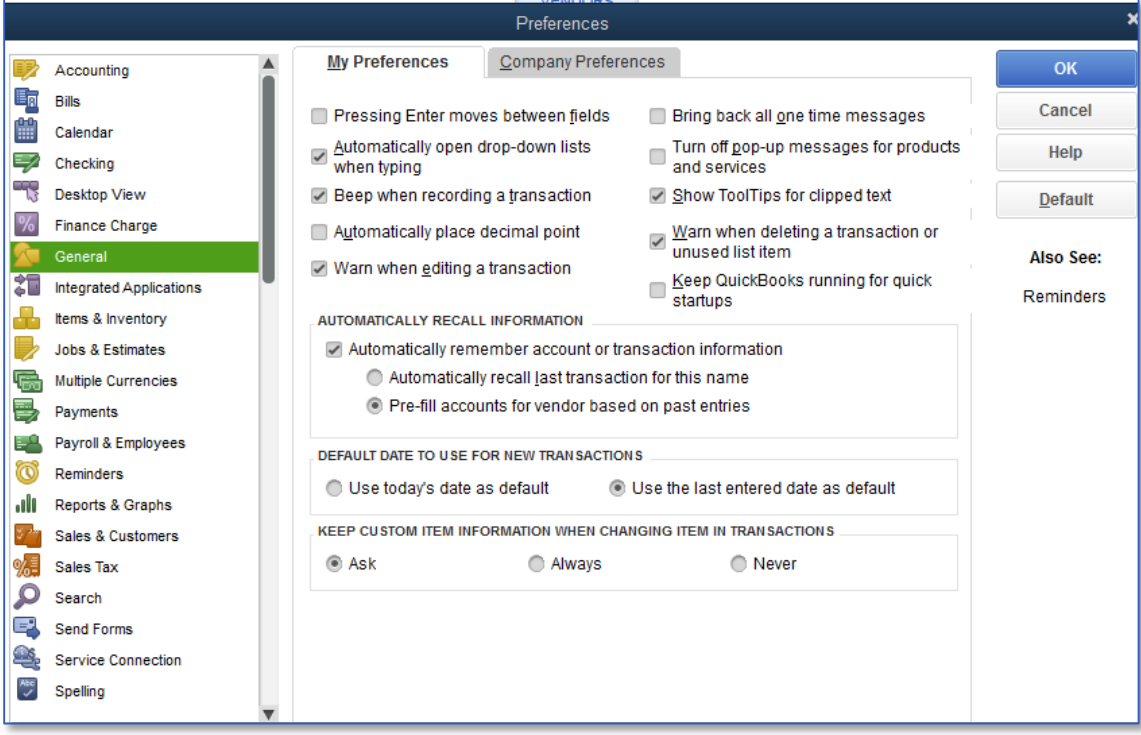

## <span id="page-17-0"></span>Choosing a Start Date

The Start Date is the date for which you give QuickBooks a financial snapshot of your company assets and liabilities before you start entering live transactions in QuickBooks. It is generally the last day of the previous fiscal period.

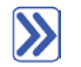

#### To choose a start date:

- 1. On the Using Accounts in QuickBooks window click Next.
- Choose the option that best suits the business setup.

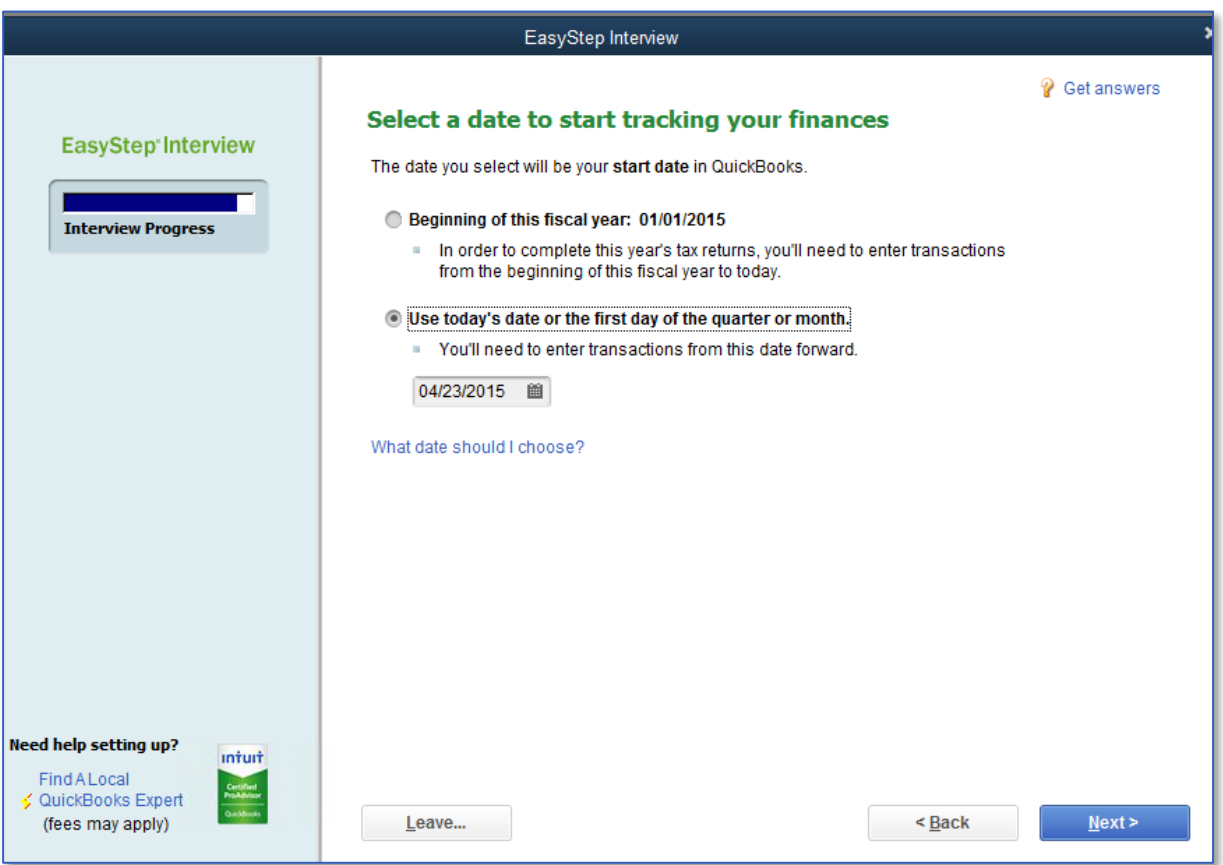

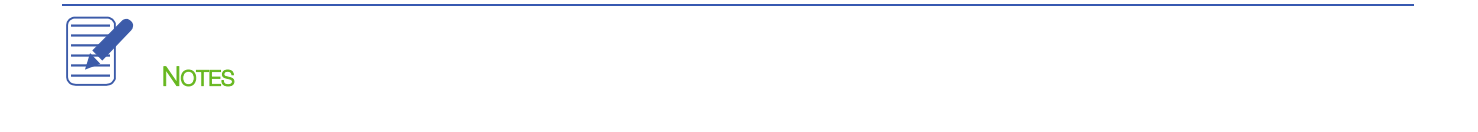

## <span id="page-18-0"></span>Reviewing the Chart of Accounts

The Chart of Accounts is made up of five types of accounts common to all businesses — the income and expense accounts used by the Profit and Loss Statement, and the asset, liability and equity accounts used by the Balance Sheet. Each time you enter a transaction QuickBooks will prompt you to categorize it into one of these five types of accounts.

Because you chose an industry from the list earlier in the Interview, QuickBooks has already created income and expense accounts for your company based on that choice.

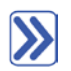

#### To review the chart of accounts:

1. In the Review income and expense accounts window scroll through the preset accounts to get an idea of what is included. Modify the selections according to your business needs by adding or removing checkmarks.

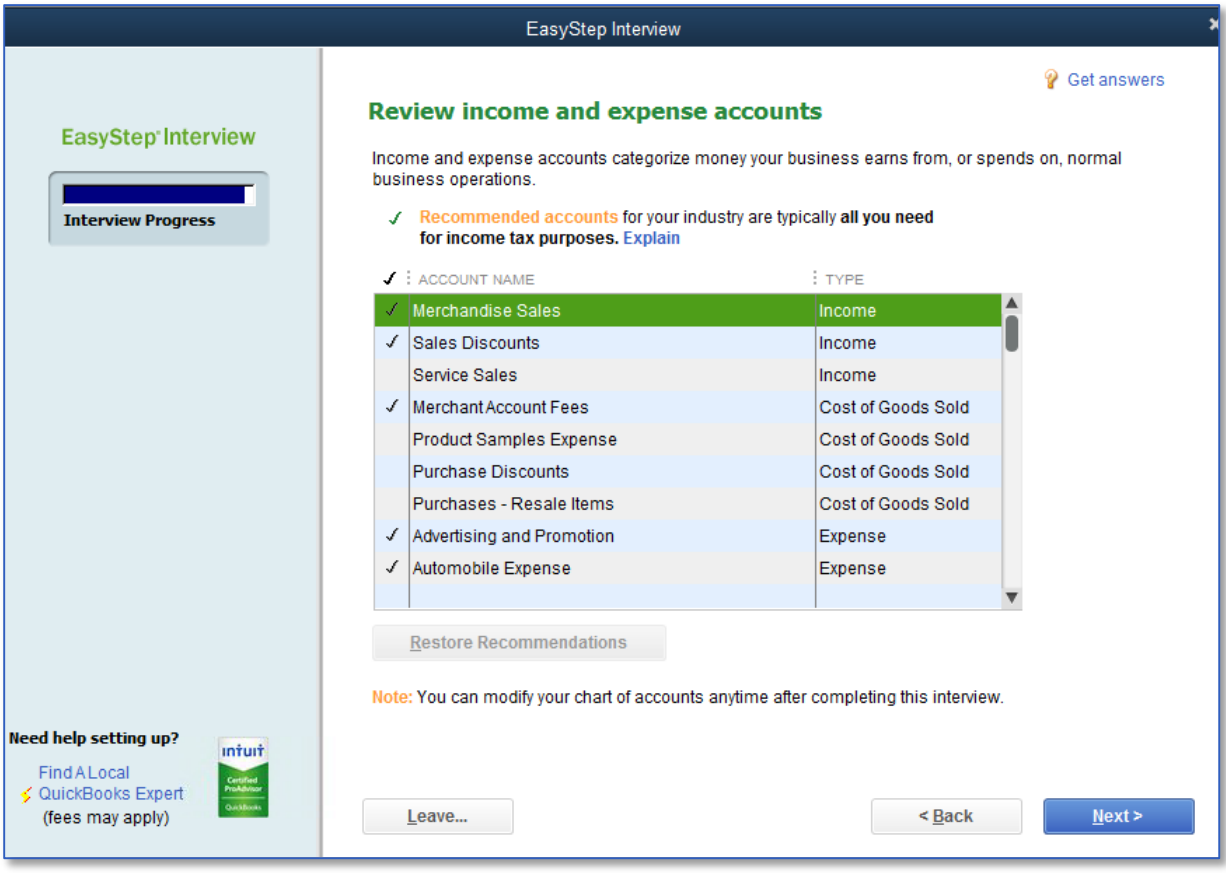

#### 2. Click Next.

Congratulations! You have completed the Easy Step Interview.

#### 3. Click Go to Setup.

The QuickBooks Setup screen appears.

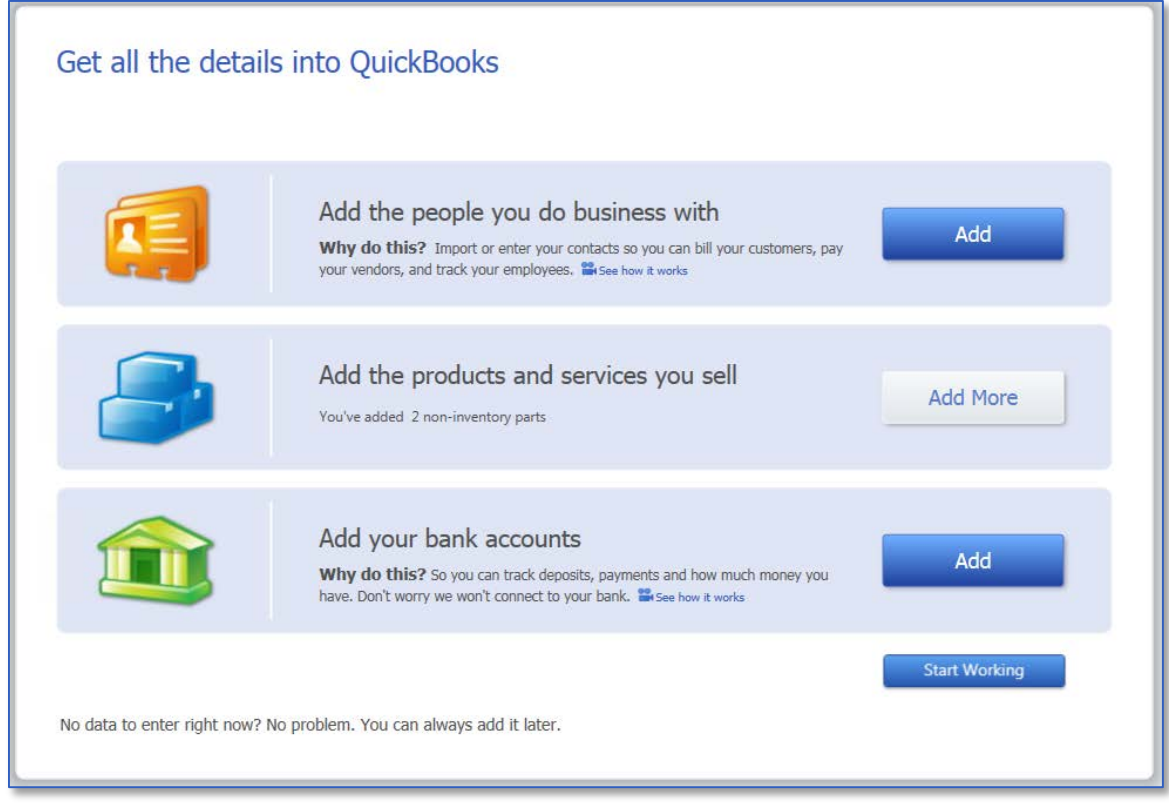

After you have completed the EasyStep Interview use the information in the Help options described later in this document to help you make changes and adjustments to your company file.

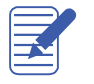

NOTES

## <span id="page-20-0"></span>Entering Bank Accounts and Opening Balances

The balance sheet accounts in the QuickBooks Chart of Accounts start with an opening balance of zero. Before you begin working in QuickBooks you need to enter an opening balance for each balance sheet account as of your Start Date.

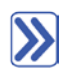

#### To enter bank account information:

- 1. On the Add your bank accounts section of QuickBooks Setup screen click Add.
- 2. Name each bank account in the Account Name column. Be descriptive with businesses that have multiple bank accounts to eliminate confusion.
- If you are using account numbers in QuickBooks (to identify the categories in the Chart of Accounts), be sure to enter the corresponding number in the Account Number column. Note: This is not where you enter the actual bank account number from the bank!
- 4. For Opening Balance enter the balance in the account as of the date you are beginning the file.
- 5. For Opening Balance Date use the date that you are using to begin the file. Note: The opening balance amount should reflect the balance in the opening balance date column.

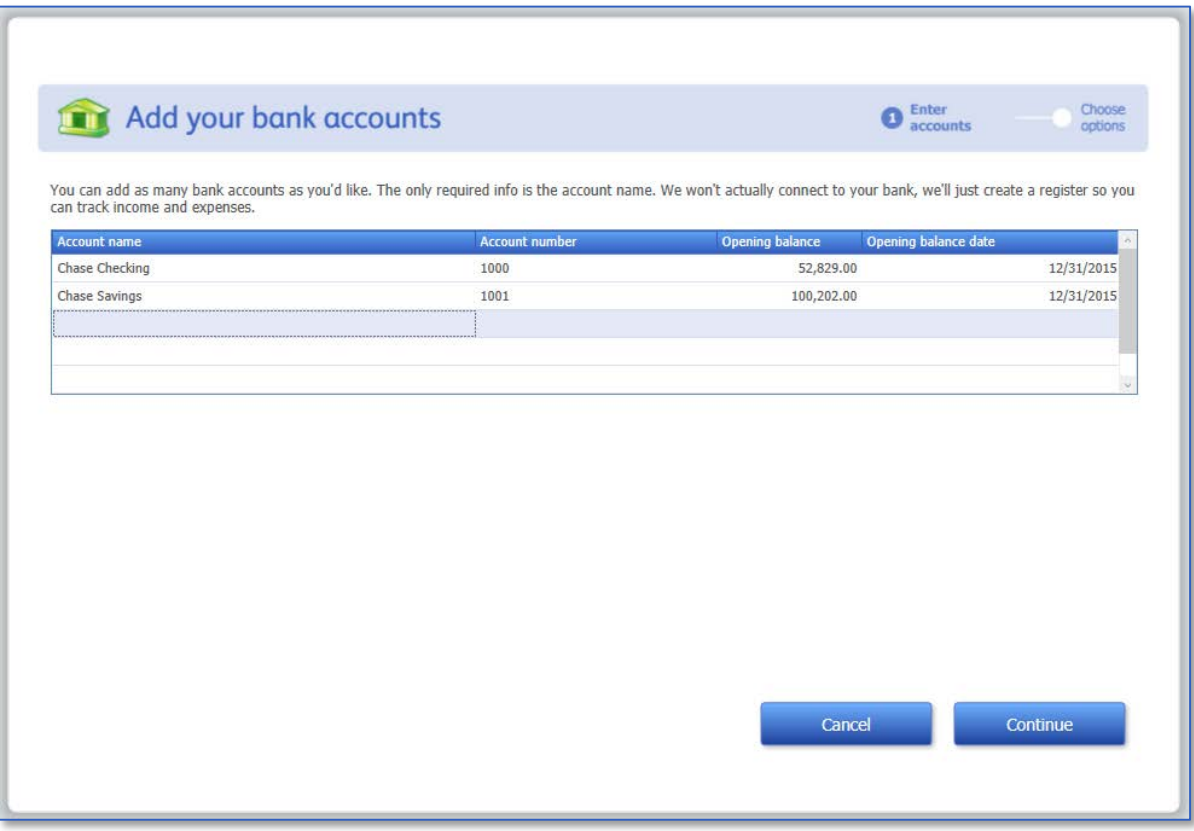

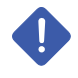

IMPORTANT: The above action creates an increase to your Checking account balance and an increase to your Opening Balance Equity account balance.

- 6. Click Continue.
- 7. In the Order Checks screen select No Thanks (or Yes, remind me later) and click Continue.
- 8. (If you selected Yes, remind me later, you will see a Create Alert screen regarding printing checks.)
- 9. Click Start Working.
- 10. Close the Quick Start Center.

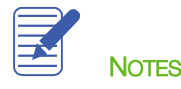

# <span id="page-22-0"></span>Completing Company File Setup

After you have created your company file using the EasyStep Interview, you can begin using QuickBooks to run your business.

However, there are some additional tasks you might need do to make sure the company file is properly set up and that the data is complete.

#### QUICKBOOKS IS BASED ON FOUR KEY LIST CONCEPTS

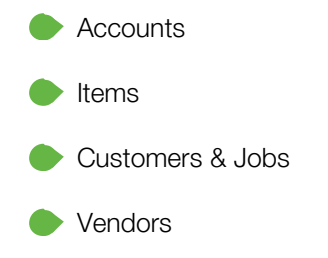

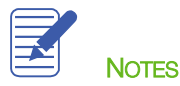

## <span id="page-23-0"></span>Adding Customers

Your Customer list is the list that will display sales forms (sales orders, estimates, invoices, sales receipts) and Accounts Receivable.

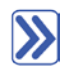

#### To add a customer:

- There are multiple ways to do almost anything in QuickBooks. To access the Customer Center you have four options:
	- − Click Customers from the left hand or top icon bar (depending on your View settings)
	- − Choose Customer Center from the Customers drop-down in the menu bar
	- − From the Home Screen, click on the blue Customers tab in the Customers section
	- − Press CTRL+J
- 2. Click the New Customer & Job menu button then choose New Customer.
- 3. In the Customer Name field enter the name of the customer as you'd like it to appear on your Customers & Jobs list.
- 4. Press Tab in the Opening Balance field to leave this field blank.

The Opening Balance field tells you how much each customer owes you on your start date so that when you enter the rest of your transactions from the day after your start date to today, all balances since your start date will be accurate.

It is generally recommended entering individual outstanding invoices one by one whenever possible, rather than entering the outstanding balance owed in the Opening Balance field.

Complete the customer contact information appropriately.

You can have and use more than one Ship To address per customer or job. Add them with the Ship To dropdown or by clicking the + sign in the bottom right corner.

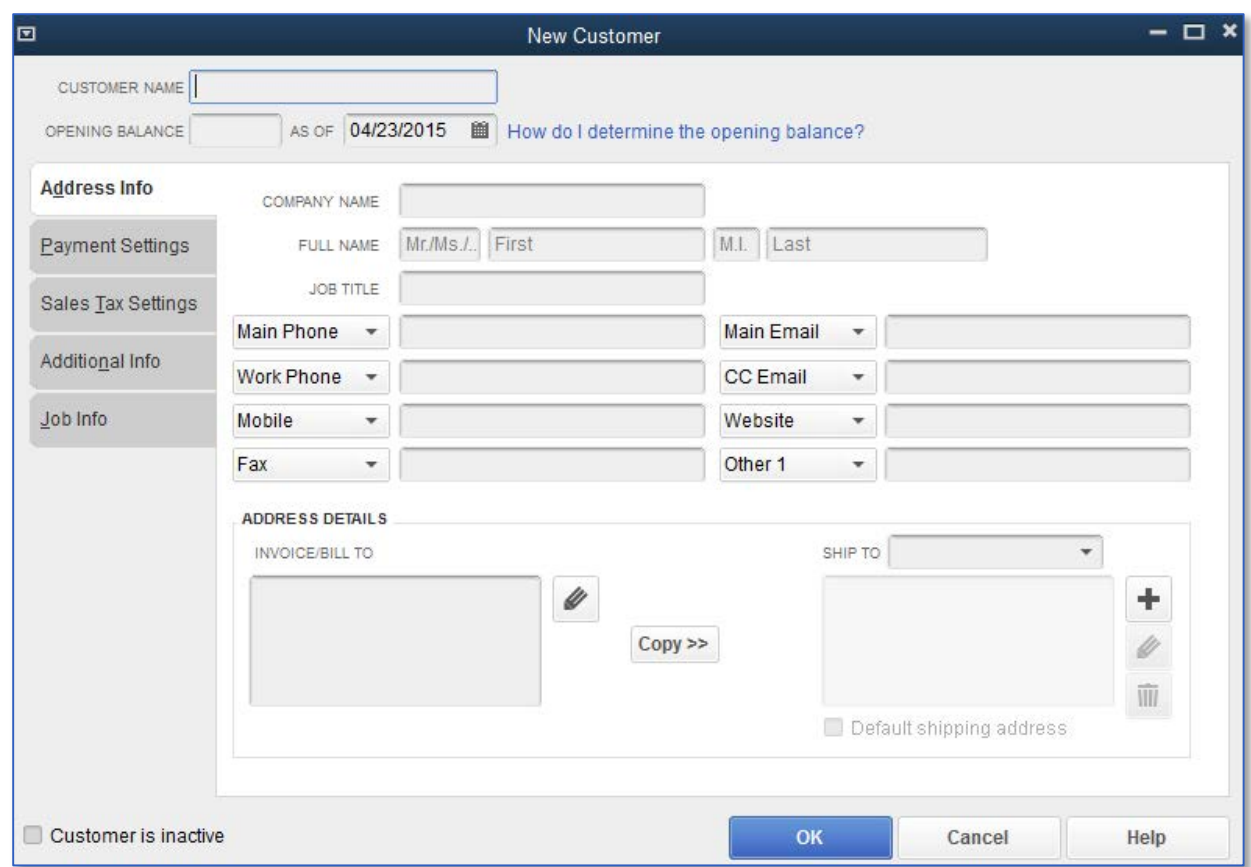

6. Click OK to add this customer.

The Customer Center appears with the Customers & Jobs list along the left side.

IMPORTANT: The Customers & Jobs list is the same list as the Customer/Job list. It is called Customers & Jobs on the Customer Center and called Customer: Job on forms. It is sometimes also referred to as simply the Customer list.

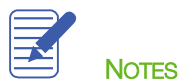

## <span id="page-25-0"></span>Adding a Job

You do not need to add jobs to the Customers & Jobs list if your company never does more than one job or project per customer. Jobs in QuickBooks are optional. If you often perform multiple jobs for the same customer you can use jobs in QuickBooks to track the activity for each job separately.

The Customer: Job hierarchy can be customized to meet many different needs and is commonly used in construction. This feature enables you to use the Customer as a parent under which to group multiple jobs. (Another common use of jobs is for attorneys, who handle more than one matter for each client.)

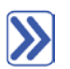

#### To add a job for a customer:

- 1. In the Customers & Jobs list right-click on the customer name to which you would like to add a job and choose Add Job.
- 2. Name the job in the Job Name field.
- 3. For Opening Balances refer to the information in Adding a Customer in the previous chapter.

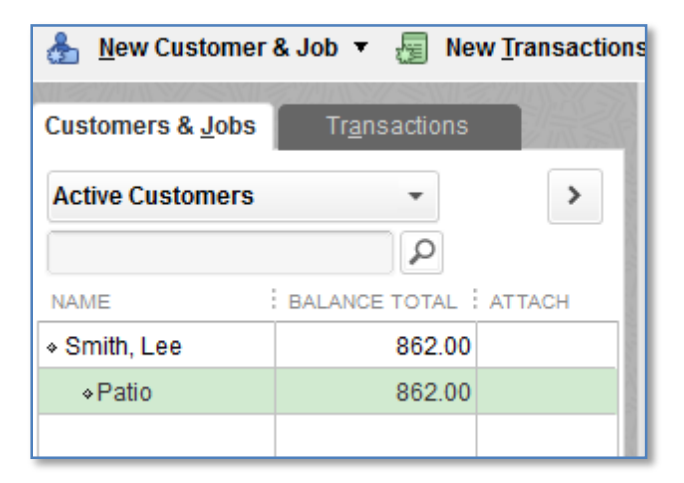

#### 4. Click OK.

5. If you see a message about a past or future transaction click Yes to save the transaction.

The job will now appear under the Customer (also referred to as parent) in the Customer list.

IMPORTANT: Notice that there are more tabs with information that you can add for Customer:Job setup. These features include payment information, sales rep and job status. It is important to understand your tracking and reporting goals to ensure that these features are set up and utilized properly.

## <span id="page-26-0"></span>Adding Vendors

In order to pay your bills with QuickBooks you need to add your vendors (sometimes referred to as suppliers). Nearly everyone you pay, other than employees, is a vendor. Your vendor list supplies the names available on purchase forms like purchase orders, vendor credits, sales tax payments, payroll tax payments and bills.

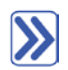

#### To add a vendor:

- 1. Just like the Customer Center, there are multiple ways to access the Vendor Center in QuickBooks.
	- − Click on Vendors from the left side or top icon bar (depending on your View settings)
	- − Choose Vendor Center from the Vendors drop-down in the menu bar
	- − From the Home Screen click on the Vendors tab in the Vendors section
- 2. Click the New Vendor button then choose New Vendor.
- 3. In the Vendor Name field enter the name of the vendor as you'd like it to appear on your Vendor list.
- 4. In the Opening Balance field this is treated the same as the Customer Center entries. You can enter a balance owed to the vendor as of the start date of the file, but it is best practice to enter individual open bills when you can.
- Enter the remaining vendor information appropriately.
- 6. Click OK to add this vendor.

The new vendor appears on the Vendor list.

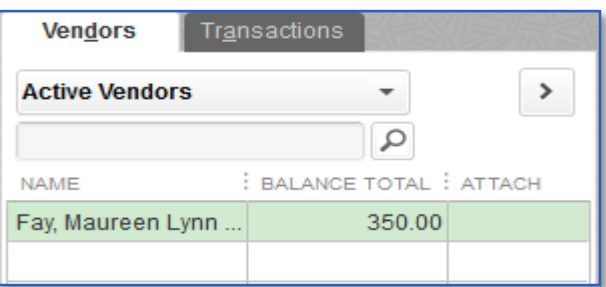

7. Close the Vendor Center.

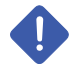

IMPORTANT: Notice that there are additional tabs in the vendor setup window. Feel free to utilize these features as they apply to your business. Pay special attention to the Tax Settings tab if you would like to run 1099 reports from QuickBooks.

## <span id="page-27-0"></span>Setting Up Additional Accounts

During the EasyStep Interview you added your bank accounts.

There are two basic types of accounts:

- Balance sheet accounts, such as savings or checking
- Accounts used to group transactions for reporting purposes, such as income and expense accounts

Income and expense accounts track the sources of your income and the purpose of each expense. When you record transactions, you usually assign the amount of the transaction to one or more income or expense accounts.

Accounts are the core of QuickBooks. Every posting transaction (which is a transaction that affects the general ledger) is mapped from one account to another. For example, when you purchase paper for your office printer you are taking money from the bank account and recording it against an office supplies expense account. Your Chart of Accounts is home to all of the accounts (also referred to as categories) that show on your financial reports.

#### To add an account:

- 1. From the Lists menu choose Chart of Accounts (or press CTRL+A).
- 2. Click the Account menu button (at the bottom left of the window) and choose New (or press CTRL+N from the Chart Accounts window).
- In the Add New Account window choose the appropriate account type then click Continue.
- 4. Click in the Account Name field and name the account appropriately.

5. From the Tax Line Mapping drop-down list choose the appropriate mapping according to the business structure (or leave blank if you are unsure).

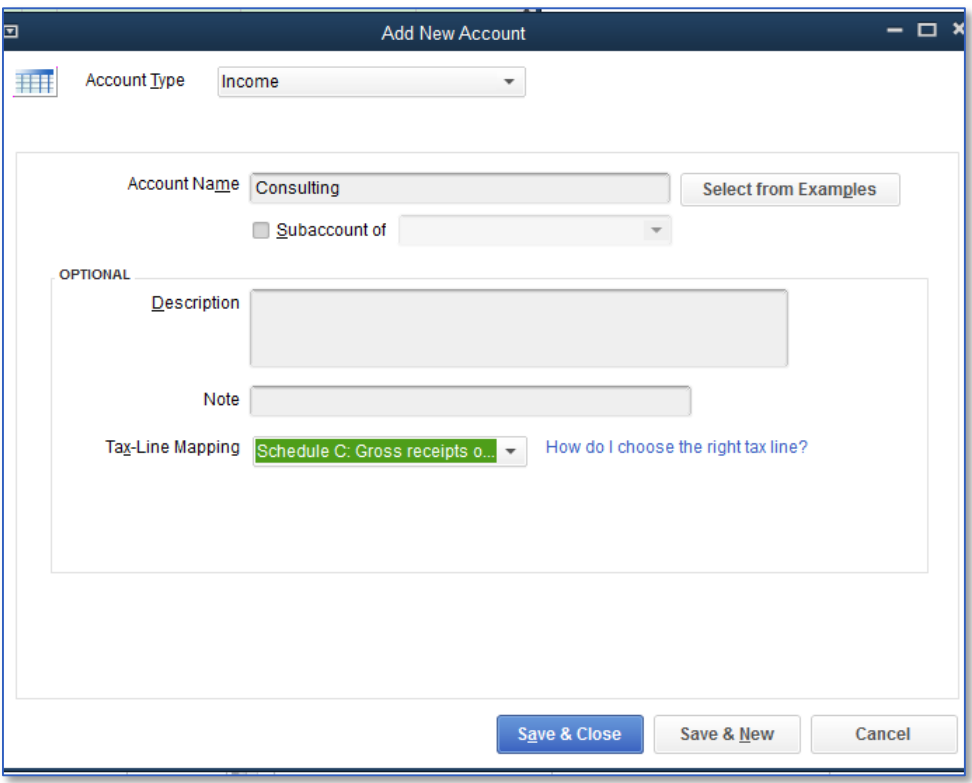

6. Click Save & Close.

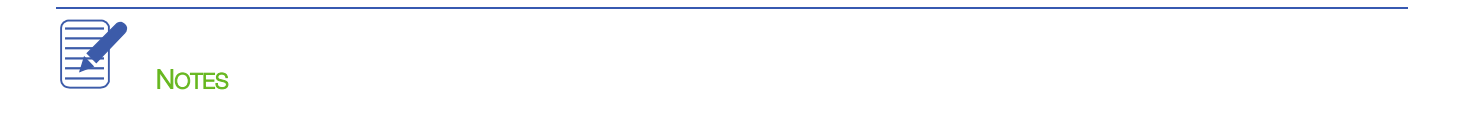

## <span id="page-29-0"></span>Adding Items

Items are what we use on sales forms like Estimates, Sales Orders, Invoices and Sales Receipts. Items show the products/services that are sold and each item is mapped to one or more accounts in QuickBooks. Items can be mapped to one, two or three accounts in QuickBooks, depending on the item setup.

- One-Sided Items These are items we use only on *either* a sale *or* purchase form, but not both. For example, if you sell consulting services. you may have an item named Consulting for use on your invoices. This item will be mapped to an income account for you to view on your Profit & Loss report. If this item were used on a purchase transaction, it would post a negative transaction to your income account.
- Two-Sided Items These are items we use on *both* a sale and a purchase form. The setup for these items allows you to post to an income account when used on a sales form and post to an expense account when the item is used on a purchase form.
- Three-Sided Items Three-sided items are used for inventory. The setup of these items allows you to purchase the item and receive it into your Inventory Asset account (part 1). When you sell the inventory the item posts to your Income account (part 2) and also makes a Cost of Goods Sold entry (part 3).

In this section, we are going to look at a one-sided item entry.

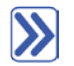

## To add a One-Sided item:

#### 1. From the Lists menu choose Item List.

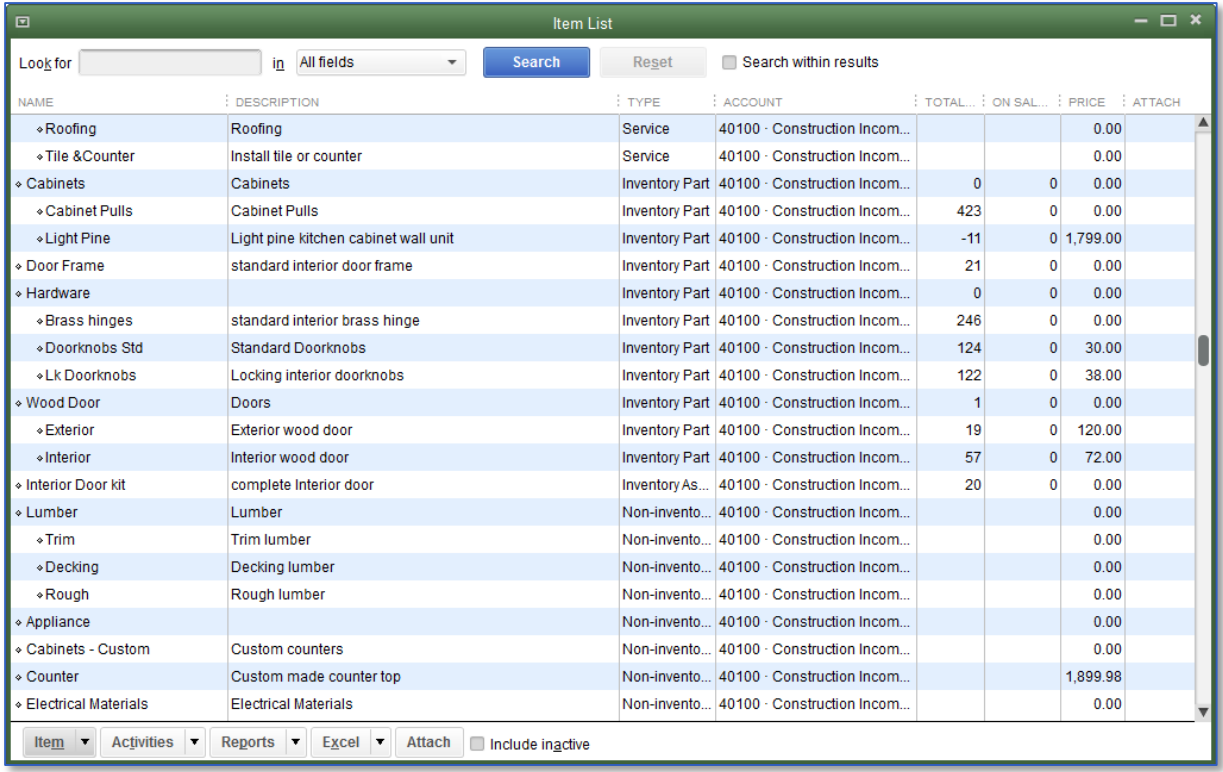

2. Click the Item menu button at the bottom left of window and choose New.

3. In the New Item window choose an item type from the Type drop-down list.

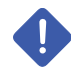

IMPORTANT: When you select an item type a description of how that item should be used will appear to the right of the drop-down box.

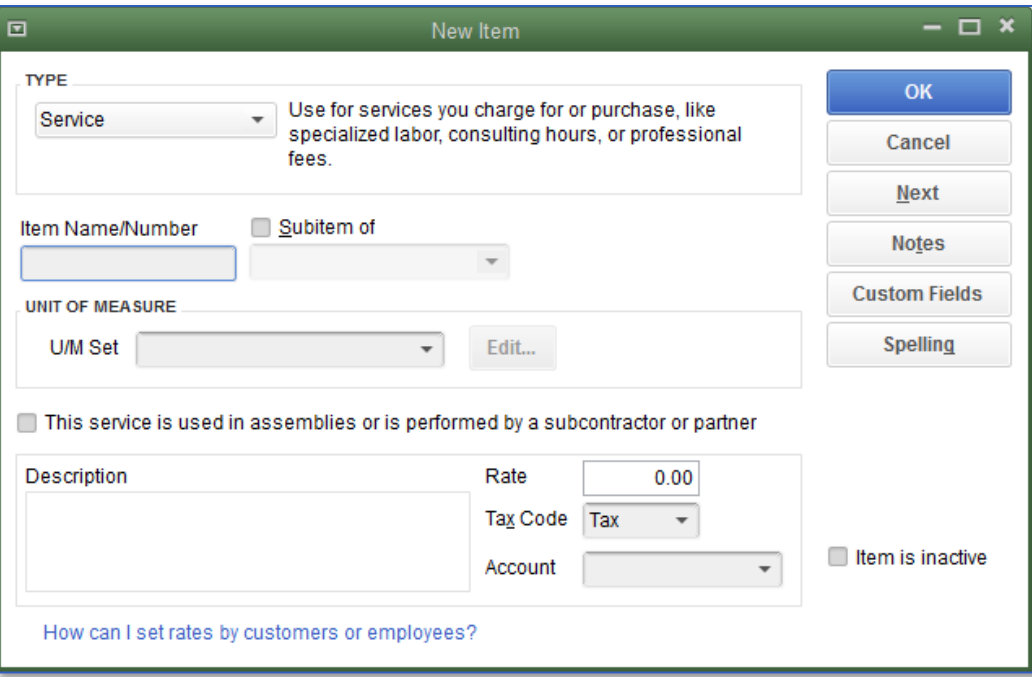

- 4. Assign an item name or number in the Item Name/Number field.
- 5. In the Description field enter the information that you would like to appear by default when this item is used on a form.
- 6. You can assign a standard per unit selling price in the Rate field.
- 7. In the Tax Code field assign a standard taxable or non-taxable code.

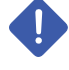

IMPORTANT: Items marked as Non-Taxable in the setup will not accrue sales tax on sales forms. See the Sales Tax training section for additional information.

- 8. In the Account field choose the appropriate income account to which to post when this item is used on sales forms.
- 9. Click OK to add the new item to the Item List.
- 10. Close the Item List.

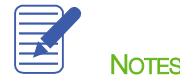

# <span id="page-32-0"></span>Entering Historical Transactions

If your QuickBooks Start Date is before today's date, you need to enter past transactions so that you have complete financial records from the Start Date going forward. It is important to enter historical transactions in this order.

- All sales (sales receipts, invoices, credit memos, or statement charges).
- 2. Customer payments received for outstanding invoices after the Start Date.
- Bills and Bill Credits (also known as Vendor Credits) received since the Start Date.
- 4. Bills paid since the Start Date.
- Deposits made to any of the accounts since the Start Date.
- Any other checks written and credit card charges made (other than to pay bills), as well as bank charges and pre-authorized payments since the Start Date.

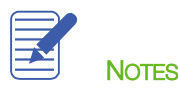

# <span id="page-33-0"></span>Setting Up QuickBooks — Review Questions

- During the EasyStep Interview, QuickBooks creates income and expense accounts based on your company's
- When setting up a company file in QuickBooks, what does the Start Date signify?
	- a. The date the business was created

\_\_\_\_\_\_\_\_\_\_\_\_\_\_\_\_\_\_\_\_

- b. The first date of the company's fiscal year
- c. The date the company purchased QuickBooks
- d. The date from which you will be entering transactions in QuickBooks
- When setting up a company file in QuickBooks at the beginning of a fiscal period, you would normally select which of the following as the start date?
	- a. The first day of the current fiscal period
	- b. The last day of the previous fiscal period
- True or false: Once you have set up the Chart of Accounts you cannot add, delete or modify accounts.
	- a. True
	- b. False
- 5. Before working in QuickBooks you need to enter an \_\_\_\_\_\_\_\_\_\_\_\_\_\_\_\_\_\_\_\_\_\_\_\_\_\_\_\_ for each account.
- True or false: Choosing a company organization associates a tax form with your business in the QuickBooks file.
	- a. True
	- b. False
- 7. In QuickBooks, linking income and expense accounts with tax lines does which of the following?
	- a. Helps keep your company profitable
	- b. Helps in preparing income taxes
	- c. Helps keep track of sales taxes you owe
	- d. Both b and c

## <span id="page-34-0"></span>Answers to Review Questions

- During the EasyStep Interview QuickBooks creates income and expense accounts based on your company's industry.
- When setting up a company file in QuickBooks, what does the Start Date signify?
	- a. The date the business was created
	- b. The first date of the company's fiscal year
	- c. The date the company purchased QuickBooks
	- $d. \quad \checkmark$  The date from which you will be entering transactions in QuickBooks
- When setting up a company file in QuickBooks at the beginning of a fiscal period you would normally select which of the following as the start date?
	- a. The first day of the current fiscal period
	- $\mathbf{b}$ .  $\checkmark$  The last day of the previous fiscal period
- True or false: Once you have set up the chart of accounts you cannot add, delete or modify accounts.
	- a. True
	- b.  $\checkmark$  False
- 5. Before working in QuickBooks you need to enter an *opening balance* for each account.
- True or false: Choosing a company organization associates a tax form with your business in the QuickBooks file.
	- a.  $\checkmark$  True
	- b. False
- In QuickBooks, linking income and expense accounts with tax lines does which of the following?
	- a. Helps keep your company profitable
	- $b. \quad \checkmark$  Helps in preparing income taxes
	- c. Helps keep track of sales taxes you owe
	- d. Both b and c